**УТВЕРЖДАЮ** И.о. директора<br>ФБУ «Пензенский ЦСМ» А. А. Данилов 0  $2018r.$ 

# КАНАЛЫ ИЗМЕРИТЕЛЬНЫЕ СТЕНДА ПРОВЕРКИ ТИРИСТОРОВ «Крона-902.02»

Методика поверки AMII 2.760.014-02 MII

Настоящая методика распространяется на каналы измерительные стенда проверки тиристоров «Крона-902.02» (КИ СПТ «Крона-902.02») и устанавливает методы и средства проведения их первичной и периодической поверки.

Межповерочный интервал - 24 месяца.

## **1 Операции и средства поверки**

1.1 Объем и последовательность операций при проведении поверки приведены в таблице 1.

Таблица 1

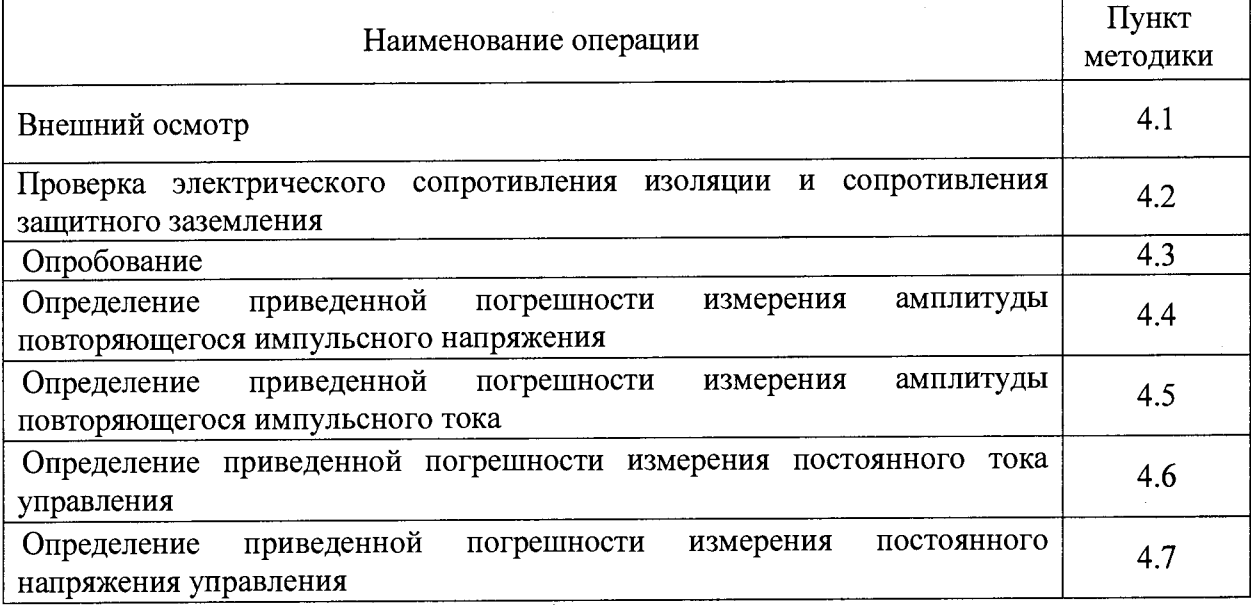

1.2 Для проведения поверки рекомендуются средства измерения и вспомогательные средства, указанные в таблице 2.

1.3 Допускается применение других средств измерений, обеспечивающих определение метрологических характеристик КИ СПТ с требуемой точностью.

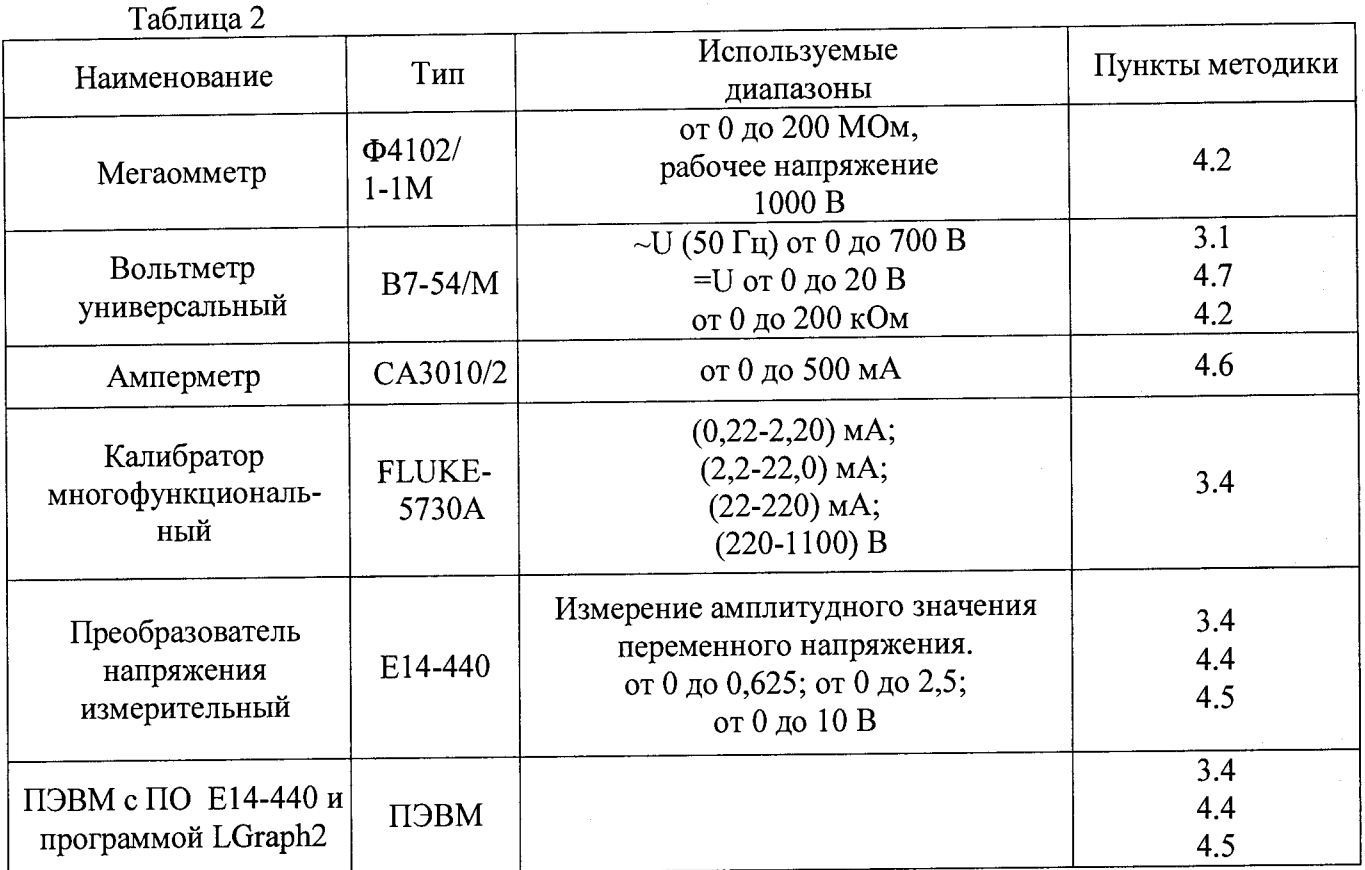

## **2 Требования безопасности**

2.1 При проведении поверки необходимо соблюдать требования безопасности, предусмотренные «Правилами технической эксплуатации электроустановок потребителей и правилами техники безопасности при эксплуатации электроустановок потребителей», указаниями по безопасности, изложенными в Руководстве по эксплуатации АМЦ 2.760.014 02 РЭ и руководствах по эксплуатации средств измерений применяемых для поверки.

## **3 Условия проведения поверки и подготовка к поверке**

- 3.1 Поверка КИ СПТ должна проводиться в следующих условиях:
- температура окружающего воздуха от 15 до 25°С;
- относительная влажность воздуха до 80 %;
- атмосферное давление от 84 до 106,7 кПа;
- напряжение питающей сети (220  $\pm$  4,4) В;
- частота питающей сети (50  $\pm$  1) Гц.

При колебании напряжения питающей сети превышающем значение 4,4 В рекомендуется подключать СПТ к питающей сети через стабилизатор напряжения с двойным преобразованием напряжения и мощностью не менее 500 ВА. (типа «ИнСтаб IS550», ООО «Штиль Энерго»).

3.2 Перед проведением поверки каналов, СПТ должен быть прогрет в течение 30 минут после включения.

3.3 Средства измерений должны быть подготовлены к работе и прогреты в соответствии с их инструкциями по эксплуатации.

3.4 Определение погрешностей КИ СПТ при их поверке осуществляется с помощью Панели самоконтроля, встроенной в СПТ, измерительных каналов преобразователя напряжения измерительного E14-440 и ПЭВМ с установленной программой LGraph2. С помощью этих средств реализуются каналы измерений амплитуд токов и напряжений, с показаниями которых сличаются показания КИ СПТ.

Перед первым подключением модуля E14-440 к ПЭМВ следует установить его драйвер. Файлы драйвера входят в состав библиотеки lcomp.exe, после установки которой модуль Е14-440 будет автоматически определяться операционной системой. Дистрибутив библиотеки lcomp.exe находится на диске с программным обеспечением L-Card в подкаталоге "download", а также его можно скачать с официального сайта производителя данного модуля. Процесс установки библиотеки обычен, как и для всего Windowsсовместимого ПО.

Дистрибутив программы LGraph2 находится на диске с программным обеспечением L-Card в файле "download/lgraph2.zip". Перед установкой следует распаковать архив во временную папку, запустить в ней файл setup.exe и следовать инструкциям на экране.<br>3.4.1.1 На ПЭВМ с установленной на ней программным обеспечением

3.4.1.1 На ПЭВМ, с установленной на ней программным преобразователя Е 14-440 и программой LGraph2, открыть программу LGraph2 и выполнить следующие настройки.

В окне LGraph2 выбрать пункт меню **Параметры АЦП / Настройка оборудования.** В открывшемся окне **Настройка оборудования** выполнить следующие настройки:

- **Интервал сбора / 200 мс;**
- **Режим ввода / Вводить в файл;**
- **Частота на канал / 50.000 кГц;**

• на вкладке **Настройка синхронизации: Тип синхронизации / По нажатию кнопки ПУСК;**

• на вкладке **Дополнительные параметры: Подключение / дифференциальный (16 каналов); Подбирать автоматически.**

| <u>D IGOVINIQUE IN DIWIGANUM ARU D'ATANTE ANGERIMENTE</u> |                    |             |                        |                        |                |                  |         |
|-----------------------------------------------------------|--------------------|-------------|------------------------|------------------------|----------------|------------------|---------|
|                                                           | Название<br>канала | Диапазон    | Калибровка<br>масштаба | Калибровка<br>смешения | Включение      | Показать         | Калибр. |
|                                                           | Канал 1            | $\pm$ 2.5 B | 1.00000                | 0.00000                | <b>ВКЛЮЧЕН</b> | ПОКАЗАТЬ         | КАЛИБР. |
|                                                           | Канал 2            | $\pm$ 2.5 B | 1.00000                | 0.00000                | <b>ВКЛЮЧЕН</b> | <b>ПОКАЗАТЬ</b>  | КАЛИБР. |
|                                                           | Канал 3            | $\pm 2.5 B$ | 1.00000                | 0.00000                | <b>ВКЛЮЧЕН</b> | <b>ПОКАЗАТЬ</b>  | КАЛИБР. |
| 4                                                         | Канал 4            | $\pm 2.5 B$ | 1.00000                | 0.00000                | <b>ВКЛЮЧЕН</b> | <b>TIOKA3ATL</b> | КАЛИБР. |

• в таблице на вкладке **Настройка каналов АЦП:**

После установки параметров нажать кнопку **Сохранить и выйти.**

3.4.1.2 В окне LGraph2 выбрать пункт меню **Настройки / Настройка каналов.** В открывшемся окне **Настройка отображения каналов** выполнить следующие настройки:

## **• Фильтр каналов / Показывать все каналы;**

• в таблице на вкладке **Графические параметры:**

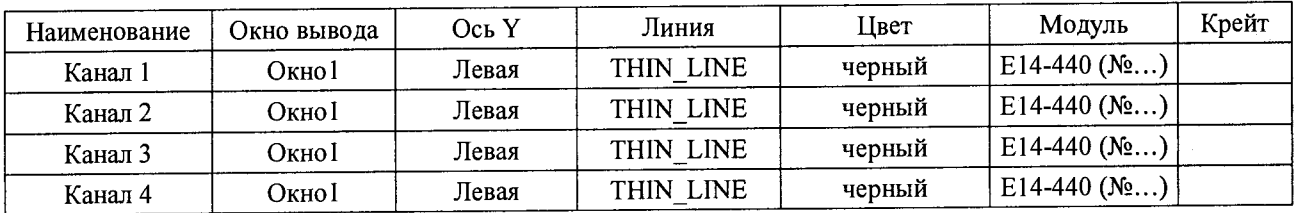

## • в таблице на вкладке **Прочие параметры:**

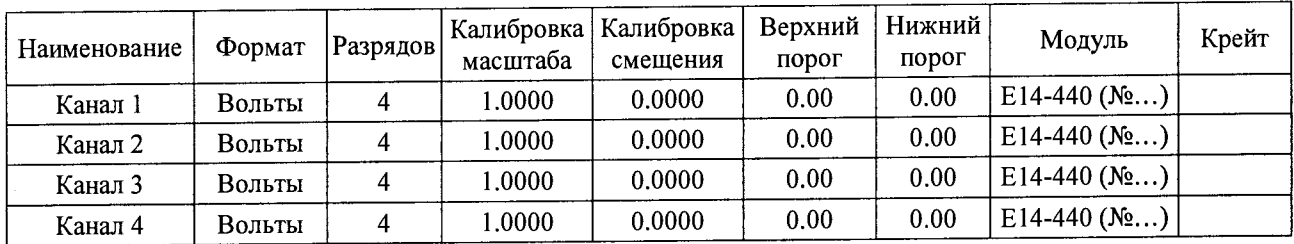

После установки параметров нажать **Сохранить и выйти.**

3.4.1.3 В окне LGraph2 выбрать пункт меню **Настройки / Настройка окон.** В открывшемся окне **Настройка окон просмотра графиков** выполнить следующие настройки:

- **Общие параметры:**
- **Число окон на экране /1 ;**
- **Расстояние до оси Y / 60;**
- **Разрядов после запятой по оси Y / 3;**
- **Разрядов после запятой по оси X / 3;**
- **Число делений на оси X / 4;**
- **Показывать легенду / V;**
- **Ось X только в нижнем окне /** V;
- **Название окна справа /**  $\sqrt{3}$ **:**
- **Показывать мс на оси времени /** V;
- **Отображать данные во время ввода /** V;
- **Режим zoom / только ось Y;**
- **Курсор:**
- **вид пересечения / EMHTY\_SQUAF;**
- **вид курсора / LONG CROSS;**
- **цвет курсора / Зеленый;**
- **•** в таблице **Основные настройки оси Y :**

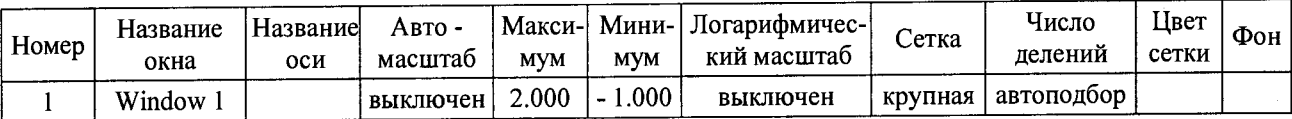

После установки параметров нажать кнопку **ОК.**

3.4.1.4 В окне LGraph2 выбрать пункт меню **Настройки / Курсор,** чтобы этот пункт был отмечен символом  $\sqrt{ }$ .

3.4.1.5 В окне LGraph2 выбрать пункт меню **Вид** / **Стандартный,** чтобы этот пункт был отмечен символом  $\sqrt{ }$ .

3.4.1.6 В окне LGraph2 выбрать пункт меню **Language** / **Русский.**

3.4.2 Перед началом проведения поверки КИ СПТ необходимо провести калибровку измерительных каналов, реализованных с помощью Панели самоконтроля и преобразователя напряжения измерительного Е14-440.

# **3.4.3 Калибровка канала измерений амплитуды тока в диапазоне от 0 до 1 мА.**

3.4.3.1 Собрать схему, приведенную на рисунке 1.

Установить в окне программы LGraph2 **Параметры АЦП** / **Настройка оборудования,** в таблице на вкладке **Настройка каналов АЦП,** канал 2 - во включенное состояние, остальные каналы - в выключенное состояние.

3.4.3.2 Установить на выходе калибратора переменный синусоидальный ток частотой 50 Гц, силой тока 0,70711 мА (амплитудное значение 1 мА).

3.4.3.3 В основном окне программы LGraph2 нажать кнопку **Просмотр** и через 2...3 секунды **Стоп.** С помощью кнопок **«1:1»,** « - » и « + » управления масштабом по оси X установить в области отображения графика не менее 4 полуволн сигнала. С помощью манипулятора ПЭВМ «мышь» установить вертикальный курсор в зону амплитудного значения первой полуволны сигнала и, перемещая курсор влево / вправо клавишами  $\leftarrow$  и  $\rightarrow$ клавиатуры ПЭВМ, зафиксировать максимальное численное показание, выводимое на экран ПЭВМ, соответствующее амплитуде первой полуволны сигнала. Измерить амплитуду для каждой из 4 -х полуволн сигнала и вычислить их среднее значение.

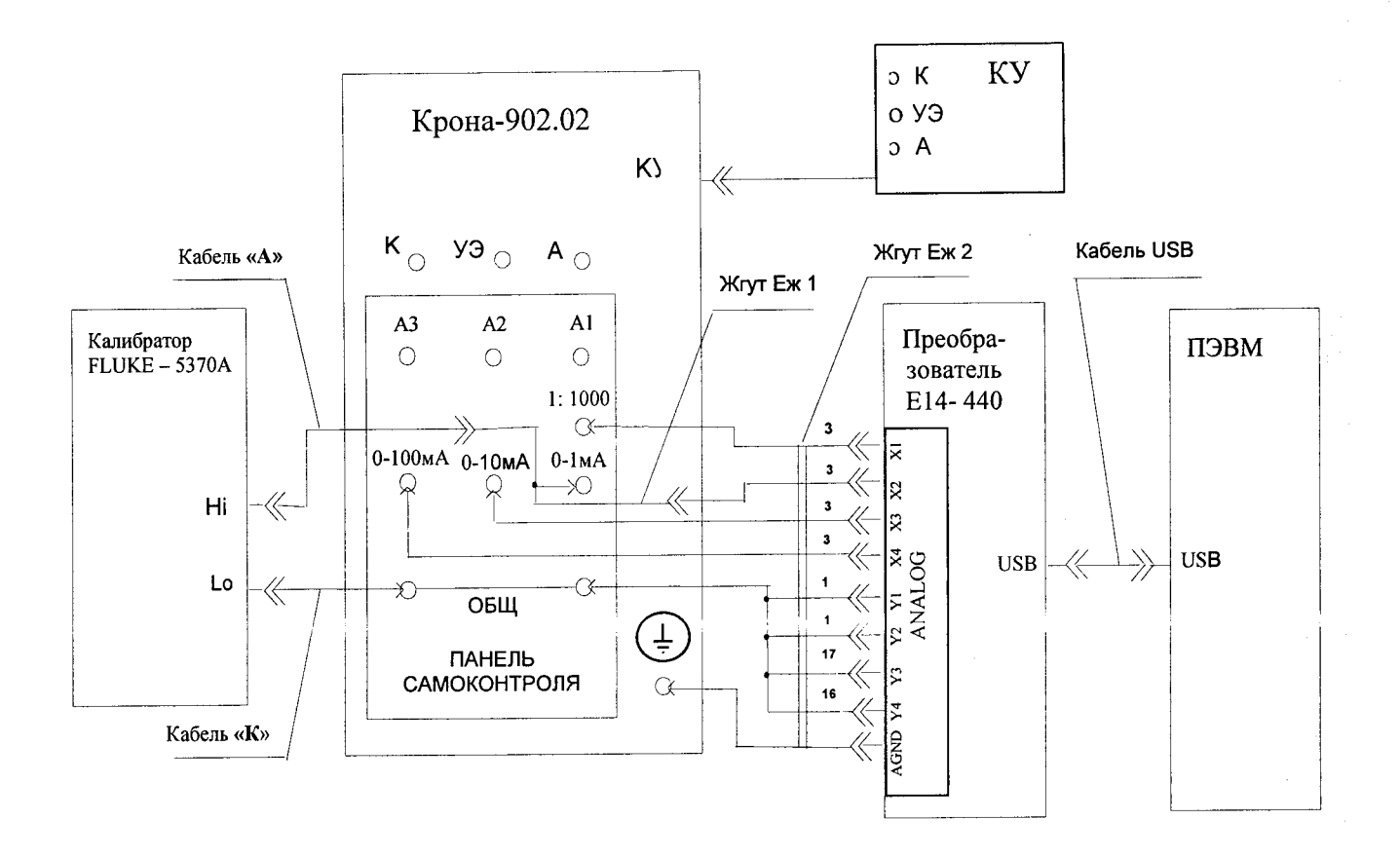

# Рисунок 1 - Схема калибровки канала измерений амплитуды тока в диапазоне от 0 до 1 мА

3.4.3.4 Среднее значение амплитуды напряжения сигнала не должно отличаться от значения 1,0000 В более чем на ±0,0100 В, иначе направить СПТ в ремонт.

# **3.4.4 Калибровка канала измерений амплитуды тока в диапазоне от 0 до 10 мА.**

3.4.4.1 Собрать схему, приведенную на рисунке 1. Кабель **«А»** с жгутом Еж1 подключить к гнезду **«0-10 мА»** панели самоконтроля.

3.4.4.2 Установить на выходе калибратора переменный синусоидальный ток частотой 50 Гц, силой тока 7,0711 мА (амплитудное значение 10 мА).

3.4.4.3 Установить в окне программы LGraph2 **Параметры АЦП / Настройка оборудования,** в таблице на вкладке **Настройка каналов АЦП,** канал 3 - во включенное состояние, остальные каналы - в выключенное состояние. Выполнить пункт 3.4.3.3.

3.4.4.4 Среднее значение амплитуды напряжения сигнала не должно отличаться от значения 1,0000 В более чем на 0,0100 В, иначе направить СПТ в ремонт.

**3.4.5 Калибровка канала измерений амплитуды тока в диапазоне от 0 до 100 мА.**

3.4.5.1 Собрать схему, приведенную на рисунке 1. Кабель **«А»** с жгутом Еж1 подключить к гнезду **«0-100 мА»** панели самоконтроля.

3.4.5.2 Установить на выходе калибратора переменный синусоидальный ток частотой 50 Гц, силой тока 70,711 мА (амплитудное значение 100 мА).

3.4.5.3 Установить в окне программы LGraph2 **Параметры АЦП / Настройка оборудования,** в таблице на вкладке **Настройка каналов АЦП,** канал 4 - во включенное состояние, остальные каналы - в выключенное состояние. Выполнить пункт 3.4.3.3.

3.4.5.4 Среднее значение амплитуды напряжения сигнала не должно отличаться от значения 1,0000 В более чем на 0,0150 В, иначе направить СПТ в ремонт.

6

## 3.4.6 **Калибровка канала измерений амплитуды напряжения.**

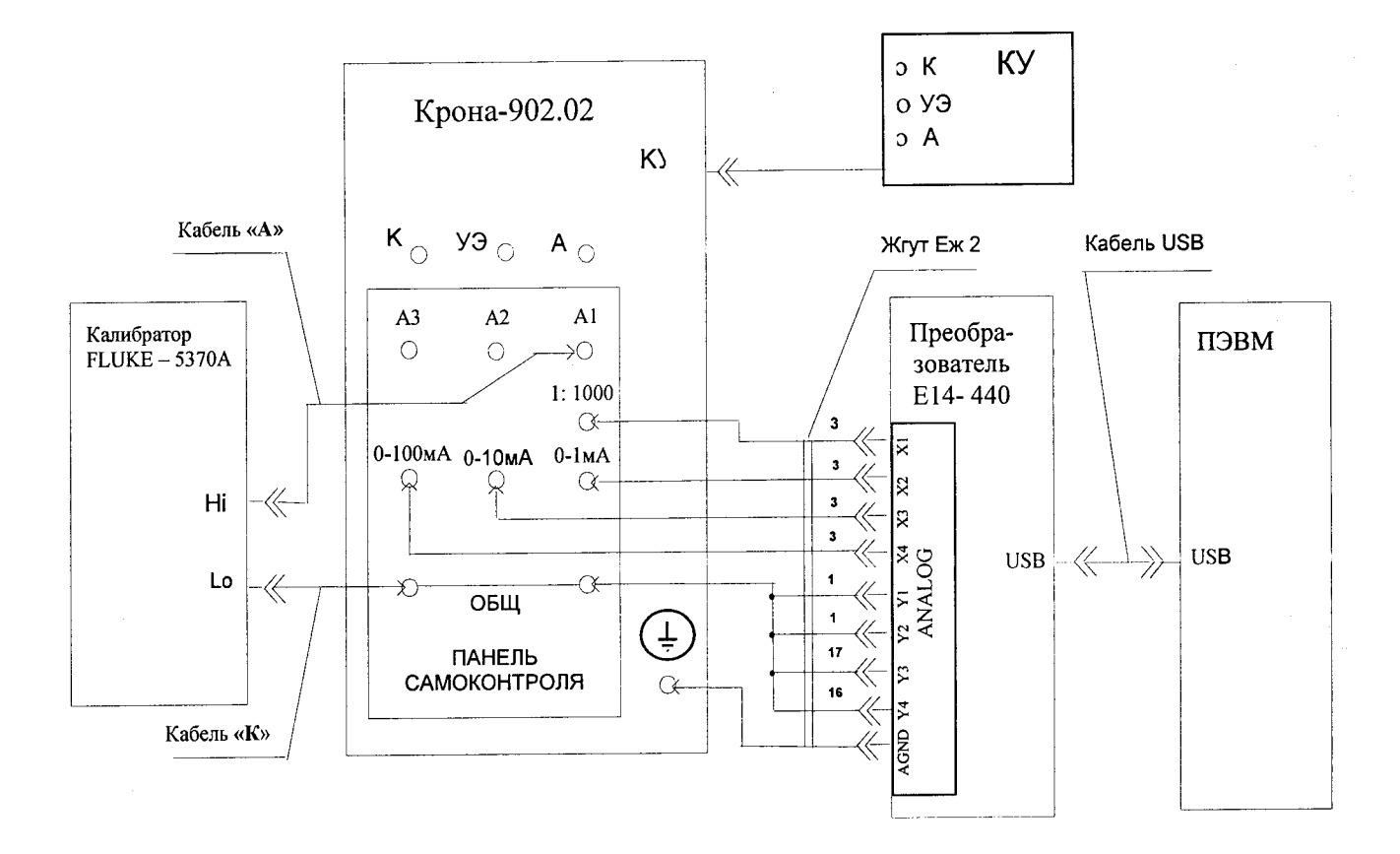

3.4.6.1 Собрать схему, приведенную на рисунке 2

Рисунок 2 - Схема калибровки канала измерений амплитуды напряжения.

3.4.6.2 Установить на выходе калибратора переменное синусоидальное напряжение частотой 50 Гц и напряжением 989,95 В (амплитудное значение 1400 В).

3.4.6.3 Установить в окне программы LGraph2 **Параметры АЦП / Настройка оборудования,** в таблице на вкладке **Настройка каналов АЦП,** канал 1 - во включенное состояние, остальные каналы - в выключенное состояние. Выполнить пункт 3.4.3.3.

3.4.7 Среднее значение амплитуды напряжения сигнала не должно отличается от значения 1,4000 В более чем на 0,0140 В, иначе направить СПТ в ремонт.

## **4 Проведение поверки**

#### **4.1 Внешний осмотр**

4.1.1 При проведении внешнего осмотра проверить каналы СПТ на соответствие требованиям Руководства по эксплуатации АМЦ 2.760-014 РЭ в части комплектности, маркировки, проверить отсутствие механических повреждений и других факторов, влияющих на работу каналов СПТ.

**4.2 Проверка электрического сопротивления изоляции и сопротивления защитного заземления**

4.2.1 Подключить сетевой кабель к СПТ, выключатель СЕТЬ установить во включенное положение.

Измерить мегомметром, при испытательном напряжении 1000 В, сопротивление изоляции между клеммой защитного заземления и закороченными штырями сетевой кабельной вилки сетевого кабеля СПТ.

Полученное значение сопротивления изоляции должно быть не менее 20 МОм.

7

4.2.2. Измерить вольтметром В7-54/2, включенным в режим измерения сопротивления, сопротивление между клеммой защитного заземления  $\left($ доступной токопроводящей частью СПТ.

Полученное значение сопротивления должно быть не более 0,1 Ом.

## **4.3 Опробование**

4.3.1 Проверить работоспособность каналов СПТ в соответствии с разделом 3.3 Руководства по эксплуатации АМЦ 2.760.014-02.

4.3.2 Каналы СПТ считаются работоспособными, если проверка работоспособности прошла без ошибок.

## **4.4 Определение приведенной погрешности измерения амплитуды повторяющегося импульсного напряжения**

4.4.1 Проверка приведенной погрешности канала измерений амплитуды напряжения<br>проводится с использованием канала измерений амплитуды напряжения, СПТ проводится с использованием канала измерений реализованного с помощью Панели самоконтроля и преобразователя напряжения измерительного Е 14-440, настройка и калибровка которого описана в п. 3.4.

4.4.2 Для определения погрешности необходимо:

- собрать схему, приведенную на рисунке 3;

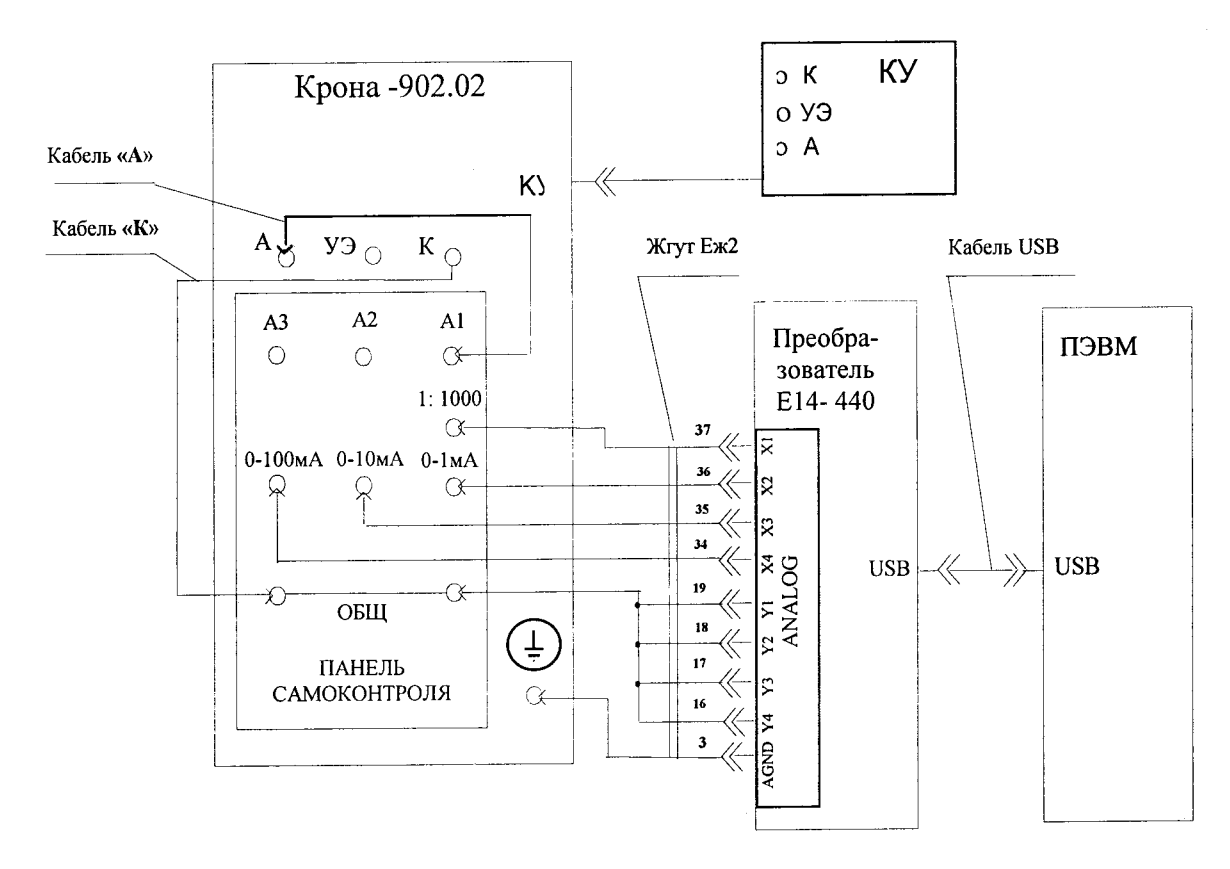

Рисунок 3 - Схема проверки измерительных каналов СПТ.

- подключить кабель КУ к одноименному разъему на лицевой панели;
- закрыть крышку КУ;
- установить переключатель ПРЕДЕЛ, мА в положение  $0$ ;
- установить переключатель К О Н ТРО ЛЬ в положение **1зс,п;**
- установить переключатель **изащ** в положение **4000 В;**
- установить регулятор УСТ. **1защ** в крайнее правое положение:

4.4.3 **Диапазон от 0 до 500 В** проверяется в контрольных точках: 100, 200, 300, 400, 500 В.

**4.4.3.1** Установить переключатель **ПРЕДЕЛ, В** в положение **500.** На ПЭВМ установить:

• в окне программы LGraph2 **Параметры АЦП / Настройка оборудования,** в таблице на вкладке **Настройка каналов АЦП,** канал **1** - во включенное состояние, •

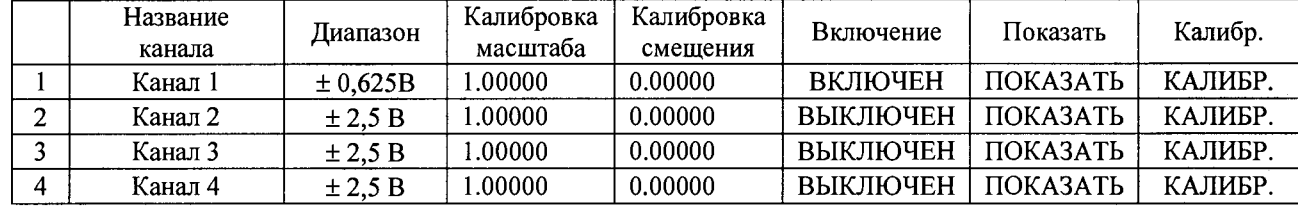

В меню **Настройки / Настройка окон** на вкладке **Основные настройки оси Y** сделать следующие установки:

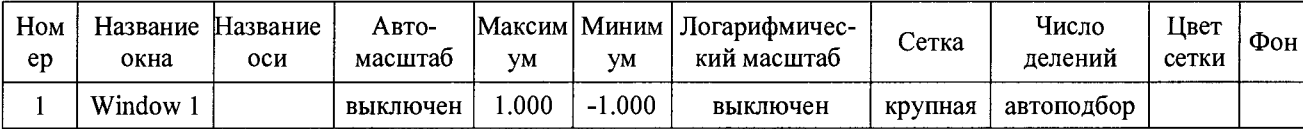

После установки параметров нажать кнопку **ОК.**

4.4.3.2 Нажать кнопку **ПУСК** и регулятором **УСТ.** U **/ I** установить показание вольтметра, соответствующее первой контрольной точке.

4.4.3.3 Измерить с помощью преобразователя Е 14-440 амплитуду импульсов напряжения в соответствии с п. 3.4.3.3.

4.4.3.4 Приведенную погрешность воспроизведения амплитуды напряжения в контрольной точке вычислить по формуле:

$$
\delta = \frac{100 \left( U_C - 1000 U_{OBP} \right)}{U_{\text{max}}} \%
$$
 (1)

где: *Uc* - показание вольтметра СПТ, В;

*Uo6p.* - среднее значение амплитуды напряжения, измеренное с помощью преобразователя Е14-440, В;

**1000** - значение коэффициента деления делителя напряжения панели самоконтроля.

*11мах* - установленное верхнее значение диапазона вольтметра СПТ, равное 500 В.

4.4.3.5 Полученное значение погрешности занести в таблицу, приведенную в Приложении А. Значение приведенной погрешности не должно выходить за пределы ±10 %.

4.4.3.6 Аналогично поочередно установить показания для остальных контрольных точек и выполнить п.п. 4.4.3.3 ... 4.4.3.5.

4.4.3.7 Установить регулятор **УСТ.** U **/ 1** в положение **0** и нажать кнопку **СБРОС.**

4.4.4 **Диапазон от 0 до 1000** В проверяется в контрольных точках: 200, 400, 600, 800,1000 В.

4.4.4.1 Установить переключатель **ПРЕДЕЛ,** В в положение **1000.**

На ПЭВМ установить:

• в окне программы LGraph2 **Параметры АЦП** / **Настройка оборудования,** в таблице на вкладке **Настройка каналов АЦП,** канал 1 - во включенное состояние, остальные каналы - в выключенное состояние и сделать следующие установки:

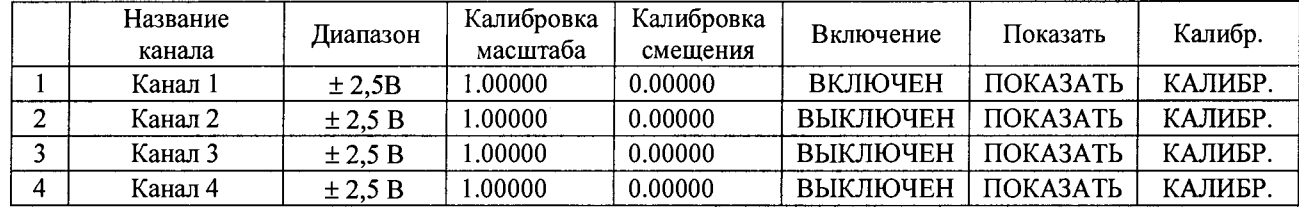

В меню **Настройки / Настройка окон** на вкладке **Основные настройки оси Y** в таблице сделать следующие установки:

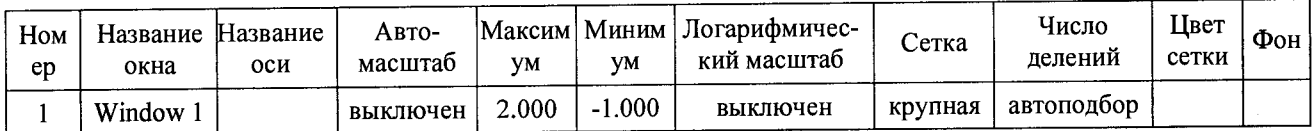

После установки параметров нажать кнопку **ОК.**

*4А.4.2* Выполнить п.п. 4.4.3.2 ... 4.4.3.7, где в формуле (1):

*V,мах* - верхнее значение диапазона, равное 1000 В.

**4.4.5 Диапазон от 0 до 4000 В** проверяется в контрольных точках: 1000, 2000, 3000, 4000 В.

4.4.5.**1** Установить переключатель **ПРЕДЕЛ, В** в положение **5000.**

На ПЭВМ установить:

• в окне программы LGraph2 **Параметры АЦП / Настройка оборудования,** в таблице на вкладке **Настройка каналов АЦП,** канал **1** - во включенное состояние, остальные каналы - в выключенное состояние и сделать следующие установки:

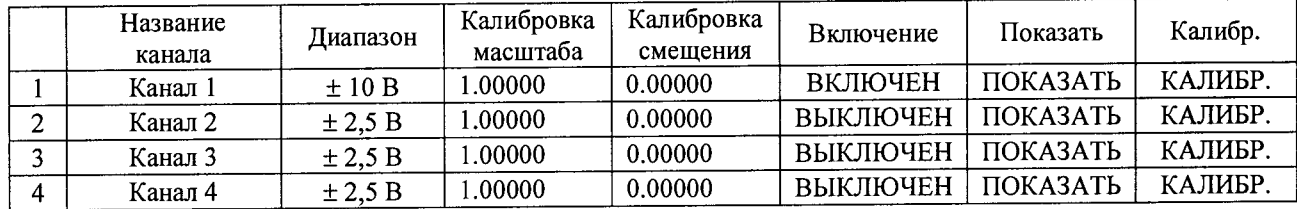

• в меню **Настройки / Настройка окон** на вкладке **Основные настройки оси Y** в таблице сделать следующие установки:

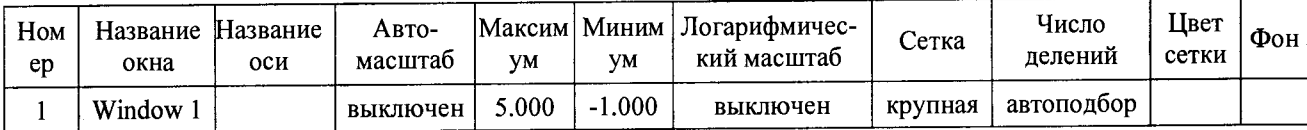

После установки параметров нажать кнопку **ОК.**

4.4.5.2 Выполнить п.п. 4.4.3.2 ... 4.4.3.7, где в формуле (1):

*1/мах* - верхнее значение диапазона, равное 5000 В.

**4.5 Определение приведенной погрешности измерений амплитуды повторяющегося импульсного тока**

4.5.1 Проверка приведенной погрешности каналов измерений амплитуды тока СПТ проводится с использованием измерительных каналов, реализованных с помощью Панели самоконтроля и преобразователя напряжения измерительного Е14-440, настройка и калибровка которых описана в п. 3.4.

4.5.2 Для определения погрешности необходимо:

- собрать схему согласно рисунку 3;
- подключить жгут **КУ** к одноименному разъему на лицевой панели;
- закрыть крышку **КУ**;
- установить переключатель **ПРЕДЕЛ, В** в положение **5000;**
- установить переключатель **КОНТРОЛЬ** в положение **1зс,п;**
- установить переключатель **U защ** в положение **4000В;**
- установить регулятор **УСТ. I защ** в крайнее правое положение;

- на ПЭВМ установить в окне программы LGraph2 **Параметры АЦП / Настройка оборудования,** в таблице на вкладке **Настройка каналов АЦП,** канал 2 - во включенное состояние, остальные каналы - в выключенное состояние и сделать следующие установки:

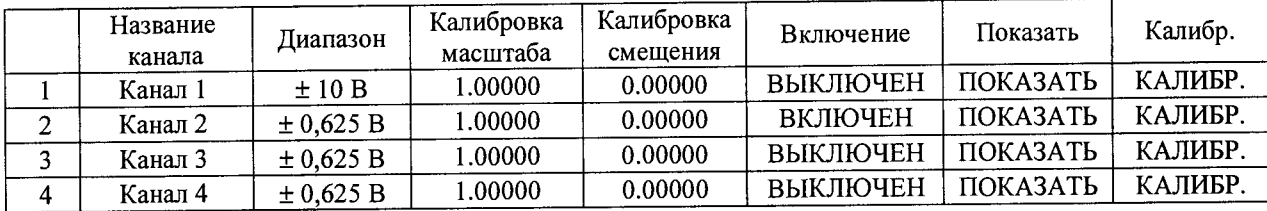

4.5.3 **Диапазон от 0 до 0,5 мА** проверяется в контрольных точках: 0,1; 0,2; 0,3; 0,4; 0,5 мА.

4.5.3.1 В окне LGraph2 выбрать пункт меню **Настройки / Настройка окон.** В открывшемся окне **Настройка окон просмотра графиков** в таблице **Основные настройки оси Y** выполнить настройку:

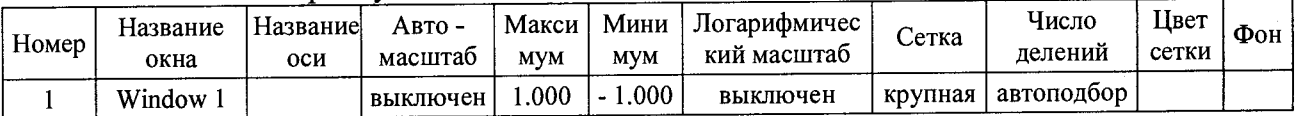

После установки параметров нажать кнопку **ОК.**

4.5.3.2 Установить переключатель **ПРЕДЕЛ, мА** в положение 0,5.

4.5.3.3 Нажать кнопку **ПУСК** и регулятором **УСТ.** U **/ I** установить показание амперметра, соответствующее первой контрольной точке.

4.5.3.4 Измерить с помощью преобразователя Е14-440 в соответствии с п. 3.4.3.3 амплитуду напряжения на измерительном шунте 1000 Ом, пропорциональное амплитуде импульсов тока.

4.5.3.5 Приведенную погрешность в контрольной точке вычислить по формуле:

$$
\delta = \frac{I_c - (U_{\text{ofp}} / R_{\text{u}})}{I_{\text{max}}} \times 100 \text{ %, (2)}
$$

где: *1с* - показание амперметра СПТ в миллиамперах;

*Uo6p* - среднее значение амплитуды напряжения, измеренное с помощью преобразователя Е14-440 в вольтах;

*Riu* - значение сопротивления измерительного шунта панели самоконтроля, равное 1 кОм;

*1мах* - верхнее значение диапазона, равное 0,5 мА.

4.5.3.6 Полученное значение погрешности занести в таблицу, приведенную в Приложении А. Значение приведенной погрешности не должно выходить за пределы ±5 %.

4.5.3.7 Провести измерения для остальных контрольных точек и выполнить п.п. 4.5.3.3 ... 4.5.3.6.

4.5.3.8 Установить регулятор **УСТ. U** / 1 в положение 0 и нажать кнопку **СБРОС.**

4.5.4 **Диапазон от** 0 **до** 2,5 **мА** проверяется в контрольных точках: 0,5; 1,0; 1,5; 2,0; 2,5 мА.

4.5.4.1 Собрать схему согласно рисунку 3. Переключить кабель **А** с гнезда **А1** на гнездо **А2** панели самоконтроля.

4.5.4.2 На ПЭВМ установить в окне программы LGraph2 **Параметры АЦП** / **Настройка оборудования,** в таблице на вкладке **Настройка каналов АЦП,** канал 3 - во включенное состояние, остальные каналы - в выключенное состояние.

4.5.4.3 В окне LGraph2 выбрать пункт меню **Настройки** / **Настройка окон.** В открывшемся окне **Настройка окон просмотра графиков** выполнить настройку:

в таблице **Основные настройки оси Y :**

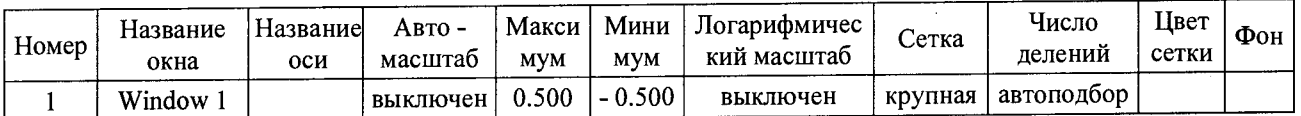

После установки параметров нажать кнопку **ОК.**

4.5.4.4 Установить переключатель **ПРЕДЕЛ, мА** в положение 2,5.

4.5.4.5 Нажать кнопку **ПУСК** и регулятором **УСТ.** U **/ I** установить показание амперметра, соответствующее первой контрольной точке.

4.5.4.6 Измерить с помощью преобразователя Е 14-440 в соответствии с п. 3.4.3.3 амплитуду напряжения на измерительном шунте 100 Ом, пропорциональное амплитуде импульсов тока.

4.5.4.7 Погрешность в контрольной точке вычислить по формуле (2), где:

*Rut* - значение сопротивления измерительного шунта панели самоконтроля, равное 0,1 кОм;

*1мах -* верхнее значение диапазона, равное 2,5 мА.

4.5.4.8 Полученное значение погрешности занести в таблицу, приведенную в Приложении А. Значение приведенной погрешности не должно выходить за пределы ±5 %.

4.5.4.9 Провести измерения для остальных контрольных точек и выполнить п.п. 4.5.4.6 ... 4.5.4.8.

4.5.4.10 Установить регулятор **УСТ.** U / 1 в положение **0** и нажать кнопку **СБРОС.**

**4.5.5 Диапазон от 0 до 10 мА** проверяется в контрольных точкам: **2; 4; 6; 8;** 10 мА.

4.5.5.1 В окне LGraph2 выбрать пункт меню **Настройки / Настройка окон.** В открывшемся окне **Настройка окон просмотра графиков** в таблице **Основные настройки оси Y** выполнить настройку:

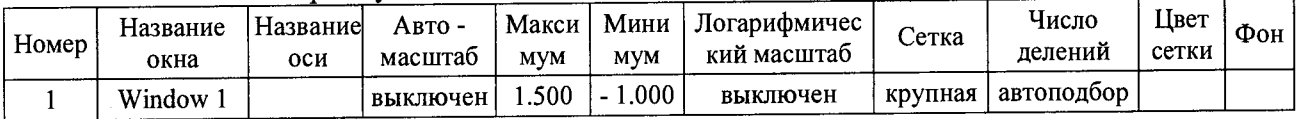

После установки параметров нажать кнопку **ОК.**

В окне **Параметры АЦП / Настройка оборудования,** в таблице на вкладке Настройка каналов АЦП сделать следующие установки:

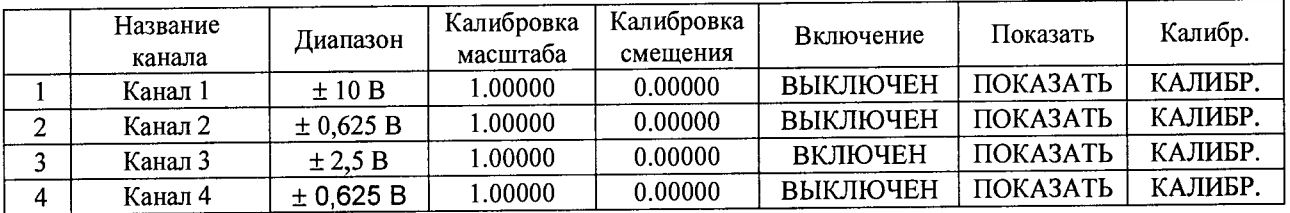

4.5.4.11 Собрать схему согласно рисунку 3. Переключить кабель **А** с гнезда **А1** на гнездо **А2** панели самоконтроля.

4.5.5.2 Установить переключатель **ПРЕДЕЛ,** мА в положение **10.**

4.5.5.3 Нажать кнопку **ПУСК** и регулятором **УСТ.** U **/ I** установить показание амперметра, соответствующее первой контрольной точке.

4.5.5.4 Измерить с помощью преобразователя Е14-440 в соответствии с п. 3.4.3.3 амплитуду напряжения на измерительном шунте 100 Ом, пропорциональное амплитуде импульсов тока.

4.5.5.5 Погрешность в контрольной точке вычислить по формуле **(2),** где:

*Rui* - значение сопротивления измерительного шунта панели самоконтроля, равное 0,1 кОм;

*1мах -* верхнее значение диапазона, равное 10 мА.

4.5.5.6 Полученное значение погрешности занести в таблицу, приведенную в Приложении А. Значение приведенной погрешности не должно выходить за пределы ±5 %.

4.5.5.7 Провести измерения для остальных контрольных точек и выполнить п.п. 4.5.5.4 ... 4.5.5.6.

4.5.5.**8** Установить регулятор **УСТ.** U **/ 1** в положение **0** и нажать кнопку **СБРОС.**

4.5.6 Диапазон от 0 до 50 мА проверяется в контрольных точках: 10, 20, 30, 40, 50 MA.

4.5.6.1 Собрать схему согласно рисунку 3. Переключить кабель А с гнезда А1 на гнездо АЗ панели самоконтроля.

4.5.6.2 На ПЭВМ установить в окне программы LGraph2 Параметры АЦП / Настройка оборудования, в таблице на вкладке Настройка каналов АЦП, канал 4 - во включенное состояние, остальные каналы - в выключенное состояние.

• в окне LGraph2 выбрать пункт меню Настройки / Настройка окон. В открывшемся окне Настройка окон просмотра графиков в таблице Основные настройки **оси Y** выполнить настройку:

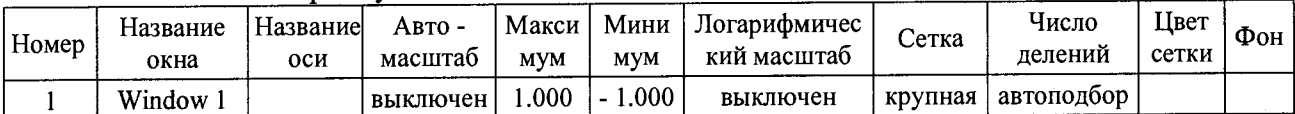

После установки параметров нажать кнопку ОК.

4.5.6.3 Установить переключатель ПРЕДЕЛ, мА в положение 50.

4.5.6.4 Нажать кнопку ПУСК и регулятором УСТ. U / I установить показание амперметра, соответствующее первой контрольной точке.

4.5.6.5 Измерить с помощью преобразователя Е14-440 в соответствии с п. 3.4.3.3 амплитуду напряжения на измерительном шунте 10 Ом, пропорциональное амплитуде импульсов тока.

4.5.6.6 Погрешность в контрольной точке вычислить по формуле (2) где:

Ru - значение сопротивления измерительного шунта панели самоконтроля, равное 0.01 кОм;

*IMax* – верхнее значение диапазона, равное 50 мА.

4.5.6.7 Полученное значение погрешности занести в таблицу, приведенную в Приложении А. Значение приведенной погрешности не должно выходить за пределы  $\pm 5$  %.

4.5.6.8 Провести измерения для остальных контрольных точек и выполнить  $\Pi$ .  $\Pi$ . 4.5.6.5 . . 4.5.6.7.

4.5.6.9 Установить регулятор УСТ. U / 1 в положение 0 и нажать кнопку СБРОС.

4.5.7 Диапазон от 0 до 125 мА проверяется в контрольных точках: 50, 75, 100, 125 MA.

4.5.7.1 В окне LGraph2 выбрать пункт меню Настройки / Настройка окон. В открывшемся окне Настройка окон просмотра графиков в таблице Основные настройки оси У выполнить настройку:

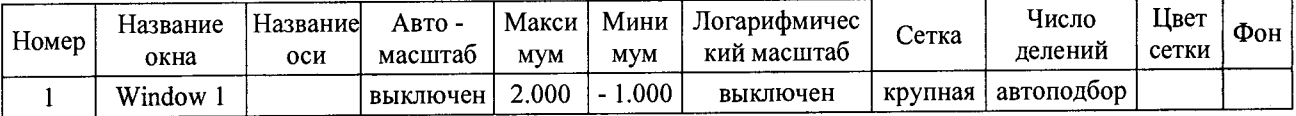

После установки параметров нажать кнопку ОК.

• в окне Параметры АЦП / Настройка оборудования, в таблице на вкладке Настройка каналов АЦП сделать следующие установки:

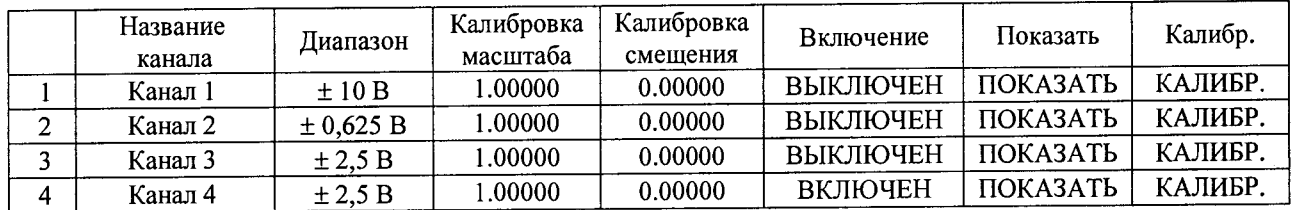

4.5.7.2 Собрать схему согласно рисунку 3. Переключить кабель А с гнезда А1 на гнездо АЗ панели самоконтроля.

4.5.7.3 Установить переключатель ПРЕДЕЛ, мА в положение 250.

4.5.7.4 Нажать кнопку **ПУСК** и регулятором **УСТ.** U / I установить показание амперметра, соответствующее первой контрольной точке.

4.5.7.5 Измерить с помощью преобразователя Е14-440 в соответствии с п. 3.4.3.3 амплитуду напряжения на измерительном шунте 10 Ом, пропорциональное амплитуде импульсов тока.

4.5.7.6 Погрешность в контрольной точке вычислить по формуле (2) где:

*Rm -* значение сопротивления измерительного шунта панели самоконтроля, равное 0,01 кОм;

*1мах -* верхнее значение диапазона, равное 250 мА.

4.5.7.7 Полученное значение погрешности занести в таблицу, приведенную в Приложении А.Значение приведенной погрешности не должно выходить за пределы ±5 /о.

4.5.7.8 Провести измерения для остальных контрольных точек и выполнить п.п. 4.5.7.5 ... 4.5.7.7.

4.5.7.9 Установить регулятор **УСТ.** U / 1 в положение 0 и нажать кнопку **СБРОС.**

# **4.6 Определение приведенной погрешности измерения постоянного тока управления**

4.6.1 Приведенная погрешность воспроизведения постоянного тока управления определяется методом сравнения показаний каналов СПТ с показаниями эталонного прибора.

4.6.2 **Диапазон от 0 до 25 мА** проверяется в контрольных точках: 5, 10, 15, 20, 25 мА.

4.6.2.1 Для определения погрешности необходимо:

- собрать схему согласно рисунку 4;

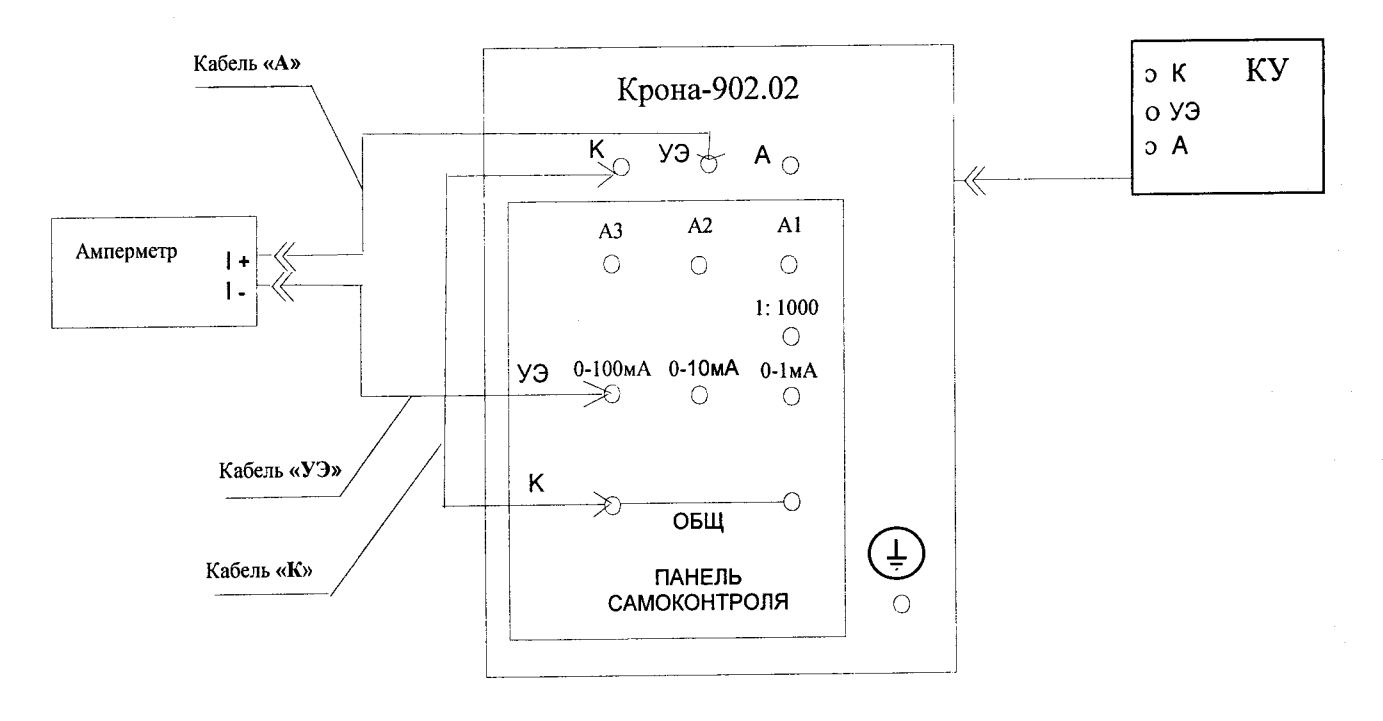

Рисунок 4 - Схема проверки канала измерения постоянного тока

- установить переключатель К О Н ТРО ЛЬ в положение **+1у.от;**

- установить переключатель ПРЕДЕЛ, В в положение 5000.

4.6.2.2 Установить переключатель ПРЕДЕЛ, **мА** в положение 25.

4.6.2.3 Нажать кнопку ПУСК и регулятором УСТ. U / **1** установить показание **1у,** соответствующее первой контрольной точке.

4.6.2.4 Зафиксировать не менее 4-х показаний амперметра и вычислить среднее значение.<br>4 6.2.5

4.6.2.5 Приведенную погрешность в контрольной точке вычислить по формуле:

$$
\delta = \frac{I_c - I_{\text{ofp}}}{I_{\text{max}}} \times 100 \text{ %, (3)}
$$

где: *1с* - показание СПТ, мА;

*1обр. -* среднее значение показаний амперметра, мА;

*1мах -* верхнее значение диапазона, равное 25 мА.

*4.62.6* Полученное значение погрешности занести в таблицу, приведенную в Приложении А. Значение приведенной погрешности не должно выходить за пределы ±5 %.

4.6.2.7 Провести измерения для остальных контрольных точек и выполнить п.п. 4.6.2.4 ... 4.6.2.6.

4.6.2.8 Установить регулятор **УСТ. U** / 1 в положение **0** и нажать кнопку **СБРОС.**

4.6.3 **Диапазон от 0 до 100 мА** проверяется в контрольных точках: 20, 40, 60, 80,  $100 \text{ MA.}$ <br>4.6.3.1

**4.6.3.1** Установить переключатель **ПРЕДЕЛ, мА** в положение **100.**

4.6.3.2 Нажать кнопку ПУСК и регулятором УСТ. U / I установить показание **1у,** соответствующее первой контрольной точке.

4.6.3.3 Зафиксировать не менее 4-х показаний амперметра и вычислить среднее значение.

4.6.3.4 Погрешность в контрольной точке вычислить по формуле (3), где:

*1мах -* верхнее значение диапазона, равное 100 мА.

4.6.3.5 Полученное значение погрешности занести в таблицу, приведенную в Приложении А. Значение приведенной погрешности не должно выходить за пределы ±5 %.

4.6.3.6 Провести измерения для остальных контрольных точек и выполнить п.п. 4.6.3.3 ... 4.6.3.5.

4.6.3.7 Установить регулятор **УСТ.** U / 1 в положение **0** и нажать кнопку **СБРОС.**

4.6.4 **Диапазон от 0 до 500 мА** проверяется в контрольных точках: 100, 200, 300, 400, 500 мА.

**4.6.4.1** Установить переключатель **ПРЕДЕЛ, мА** в положение **500.**

4.6.4.2 Нажать кнопку **ПУСК** и регулятором **УСТ.** U / 1 установить показание **1у,** соответствующее первой контрольной точке.

4.6.4.3 Зафиксировать не менее 4-х показаний амперметра и вычислить среднее значение.

4.6.4.4 Погрешность в контрольной точке вычислить по формуле (3), где:

*1мах -* верхнее значение диапазона, равное 500 мА.

4.6.4.5 Полученное значение погрешности занести в таблицу, приведенную в Приложении А. Значение приведенной погрешности не должно выходить за пределы ±5 %.

*4.6А.6* Провести измерения для остальных контрольных точек и выполнить п.п. 4.6.4.3 ... 4.6.4.5.

4.6.4.7 Установить регулятор **УСТ.** U **/ 1** в положение **0** и нажать кнопку **СБРОС.**

**4.7 Определение приведенной погрешности измерения постоянного напряжения управления**

4.7.1 Приведенная погрешность измерения постоянного напряжения управления определяется методом сравнения показаний КИ СПТ с показаниями эталонного прибора.

4.7.2 **Диапазон от 0 до 2,5 В** проверяется в следующих контрольных точках: 0,5; 1,0; 1,5; 2,0; 2,5 В.

4.7.2.1 Для определения погрешности необходимо:

- собрать схему согласно рисунку 5;

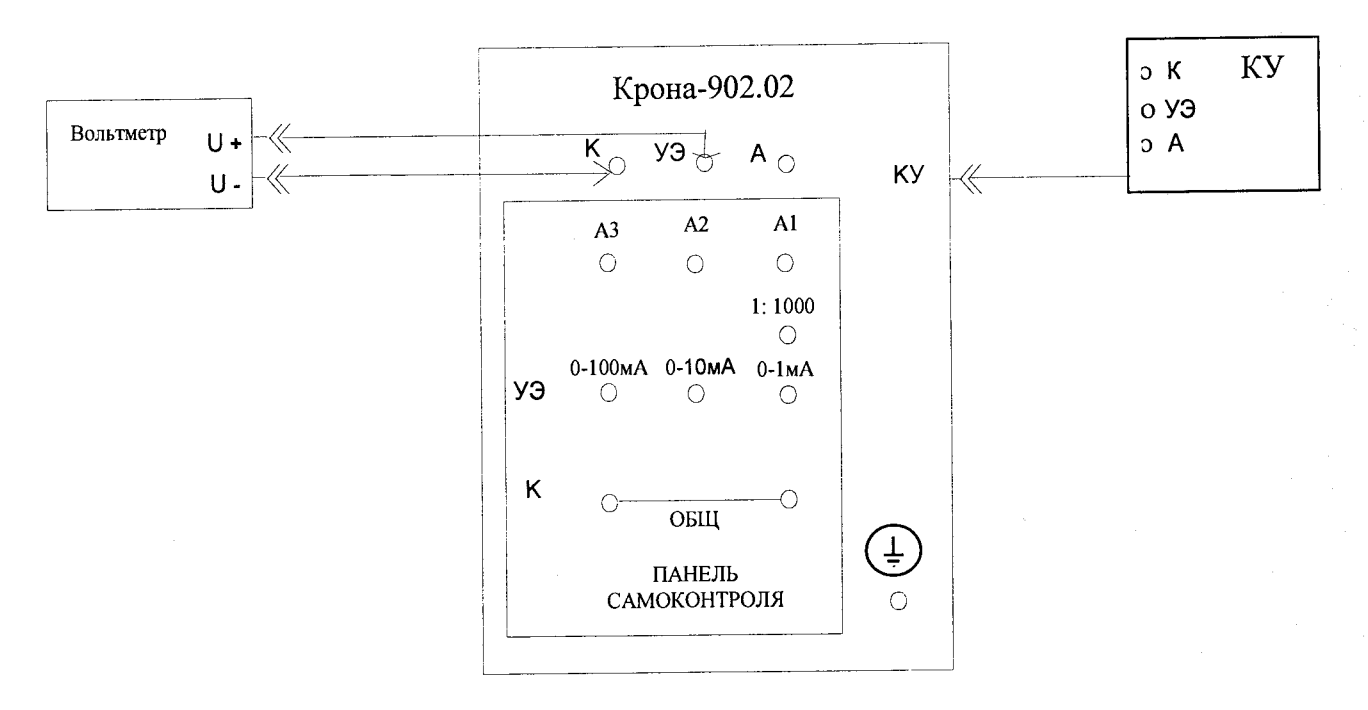

Рисунок 5 - Схема проверки канала измерения постоянного напряжения.

установить переключатель КОНТРОЛЬ в положение +Iy.от;

установить переключатель ПРЕДЕЛ, мА в положение 0.

Установить переключатель ПРЕДЕЛ, В в положение 2,5.  $4.7.2.1$ 

Нажать кнопку ПУСК и регулятором УСТ. U / I установить показание Uy, 4.7.2.2 соответствующее первой контрольной точке.

Зафиксировать не менее 4-х показаний вольтметра и вычислить среднее  $4.7.2.3$ значение

Приведенную погрешность в контрольной точке вычислить по формуле:  $4.7.2.4$ 

$$
\delta = \frac{100 \left( U_c - U_{\text{off}} \right)}{U_{\text{max}}} \%
$$
 (4)

где:  $Uc$  - показание СПТ, В;

Uобр. - среднее значение показаний вольтметра, В;

*UMax* - верхнее значение диапазона, равное 2,5 В.

4.7.2.5 Полученное значение погрешности занести в таблицу, приведенную в Приложении А. Значение приведенной погрешности не должно выходить за пределы ±5 %.

Провести измерения для остальных контрольных точек и выполнить  $4.7.2.6$  $\Pi$ .  $\Pi$ . 4.7.2.3 . . . 4.7.2.5.

4.7.2.7 Установить регулятор УСТ. U / I в положение 0 и нажать кнопку СБРОС.

Диапазон от 0 до 5 В проверяется в контрольных точках: 1, 2, 3, 4, 5 В.  $4.7.3$ 

Установить переключатель ПРЕДЕЛ, В в положение 5.  $4.7.3.1$ 

4.7.3.2 Нажать кнопку ПУСК и регулятором УСТ. U / I установить показание Uy, соответствующее первой контрольной точке.

Зафиксировать не менее 4-х показаний вольтметра и вычислить среднее  $4.7.3.3$ значение

4.7.3.4 Погрешность в контрольной точке вычислить по формуле (4), где:

**Uмах** - верхнее значение диапазона, равное 5 В.

4.7.3.5 Полученное значение погрешности занести в таблицу, приведенную в Приложении А. Значение приведенной погрешности не должно выходить за пределы ±5 %.

Провести измерения для остальных контрольных точек и выполнить п.п. 4.7.3.6  $4.7.2.3...4.7.2.5.$ 

4.7.3.7 Установить регулятор УСТ. U / 1 в положение 0, нажать кнопку СБРОС и выключить СПТ.

# **5 Оформление результатов поверки**

5.1 На основании положительных результатов поверки оформляется свидетельство о поверке по форме приложения 1 к Порядку проведения поверки средств измерений, требований к знаку поверки и содержанию свидетельства о поверке, утвержденному Приказом Минпромторга от 2 июля 2015 г. № 1815.

5.2 Знак поверки наносится на свидетельство о поверке.

5.3 По требованию потребителя может быть оформлен протокол поверки по форме, принятой в организации, проводившей поверку.

5.4 На основании отрицательных результатов поверки оформляется извещение о непригодности к применению по форме приложения 2 к Порядку проведения поверки средств измерений, требований к знаку поверки и содержанию свидетельства о поверке, утвержденному Приказом Минпромторга от 2 июля 2015 г. № 1815.

# Приложение А<br>(рекомендуемое)

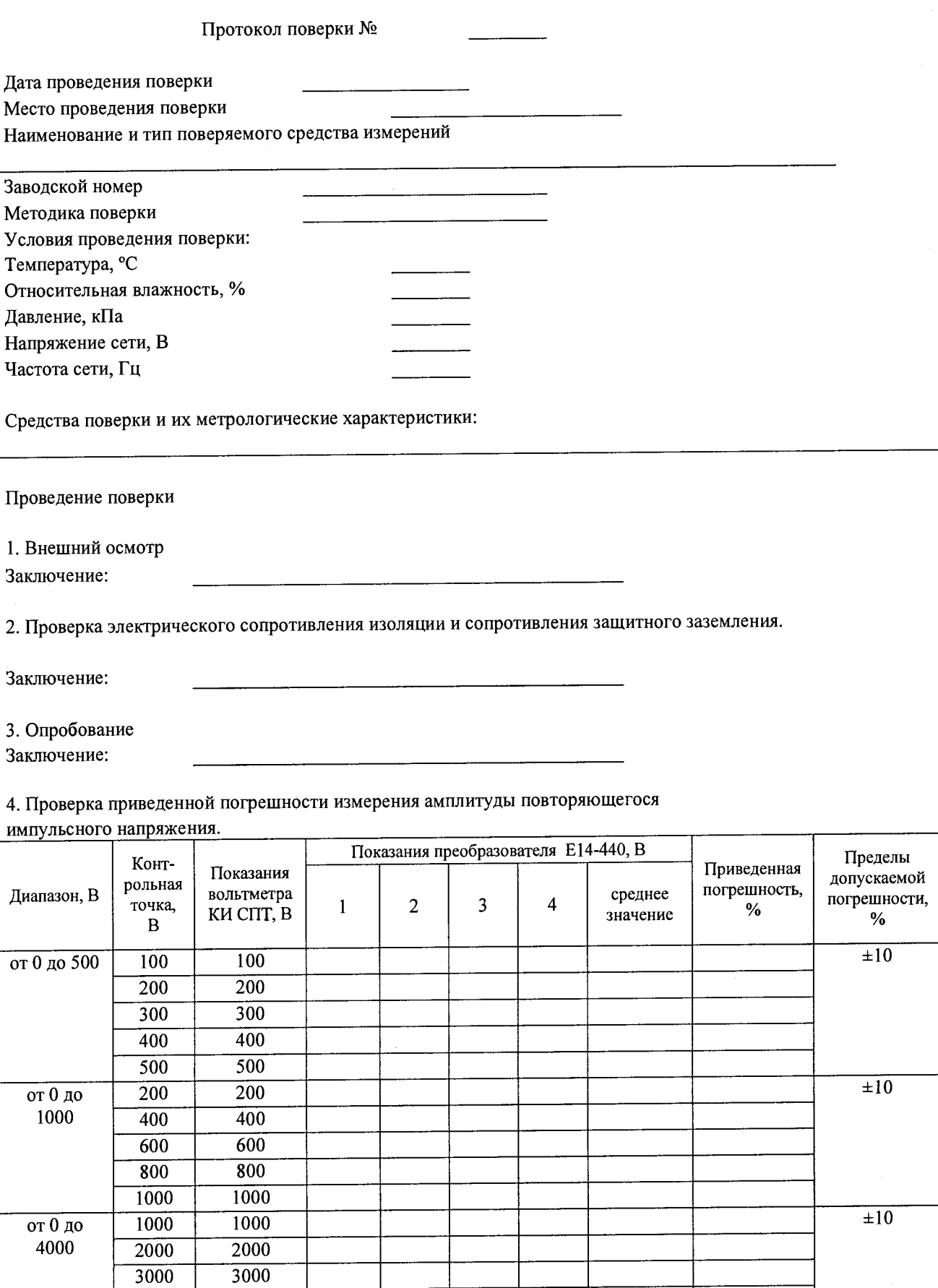

4000

4000

**5. Проверка приведенной погрешности измерения амплитуды повторяющегося**

#### **импульсного тока. \_\_\_\_\_\_\_\_\_\_\_\_ \_\_\_\_\_\_\_\_\_\_\_\_\_\_\_\_\_\_\_\_\_\_\_\_\_ .\_\_\_\_\_\_\_\_\_\_\_\_\_\_\_**

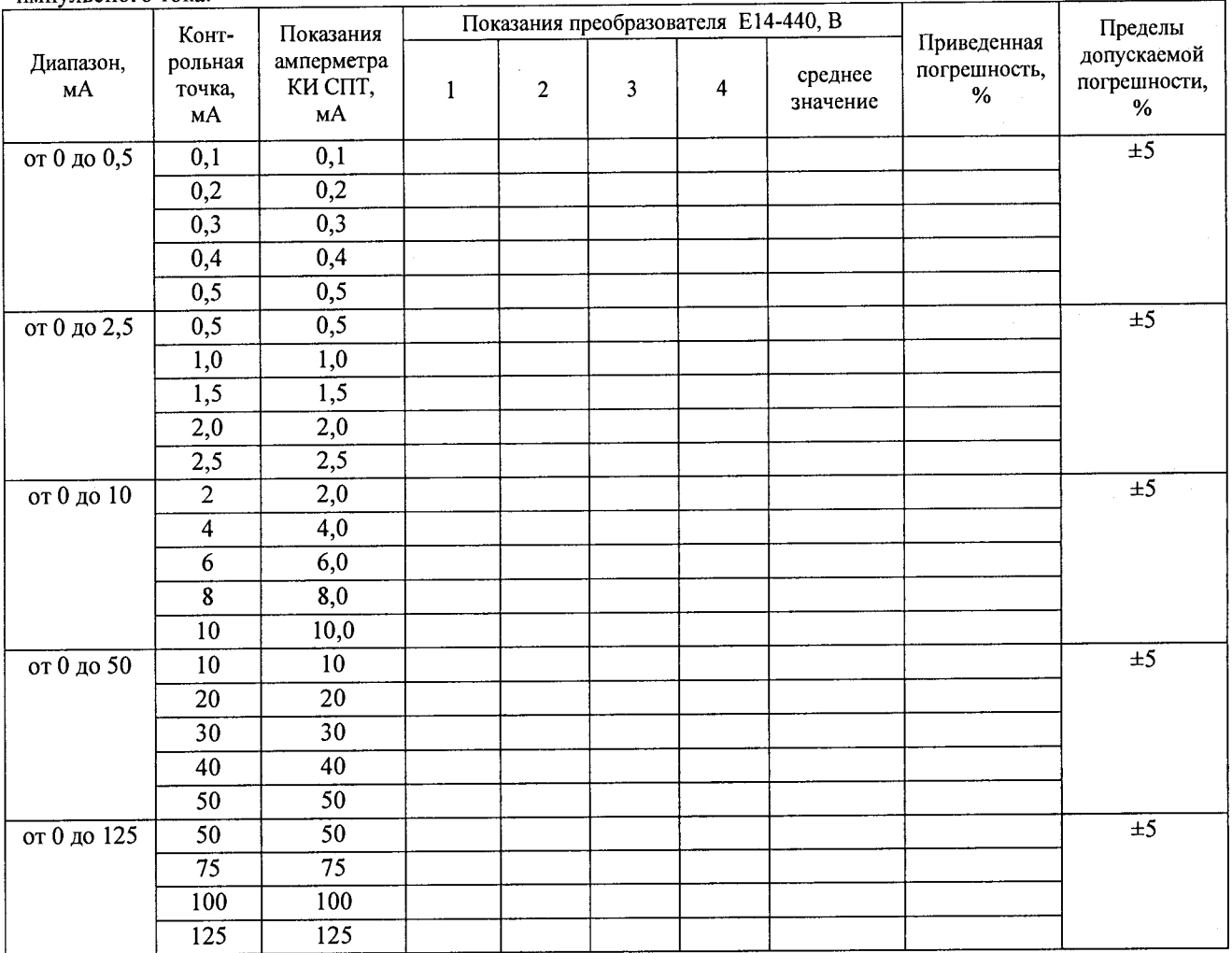

#### **Заключение:**

## **6. Проверка приведенной погрешности измерения постоянного тока управления.**

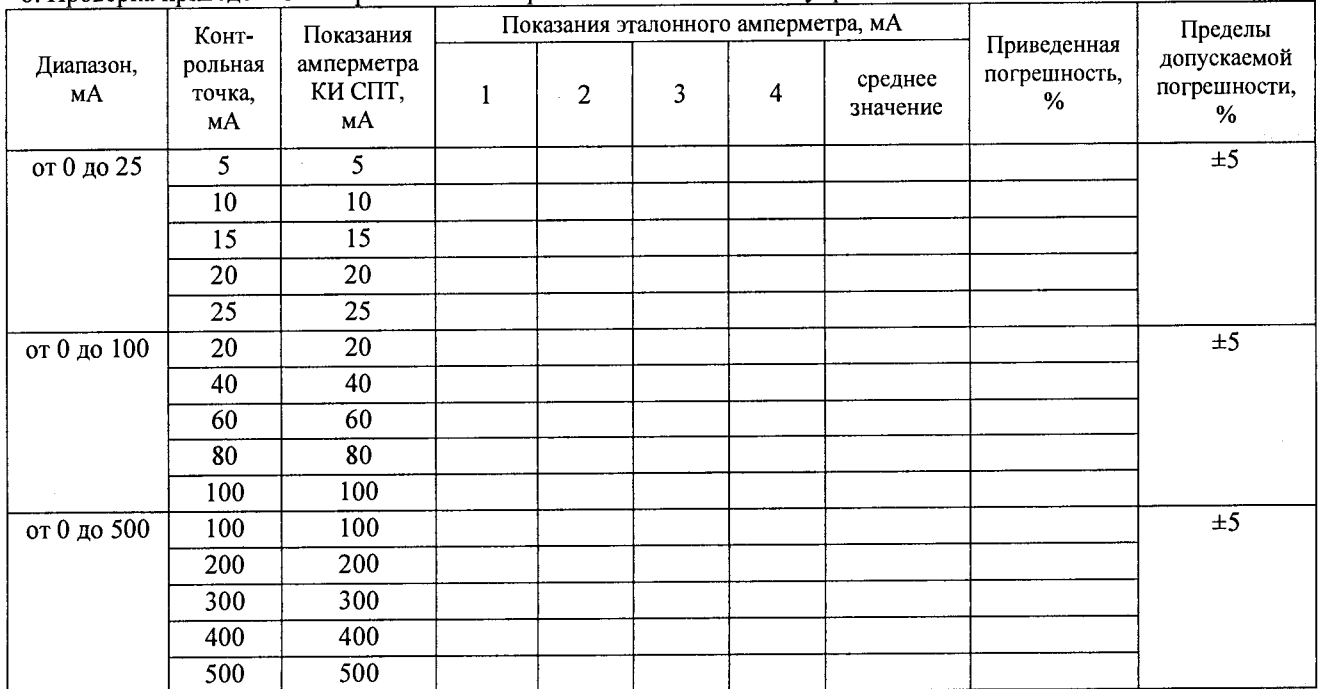

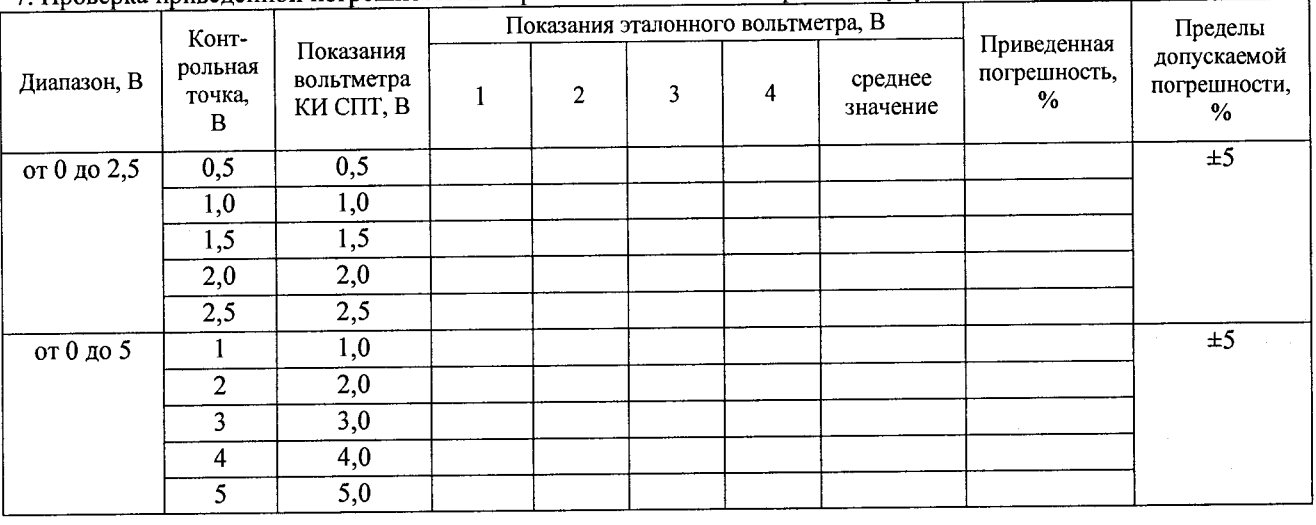

# **7. Проверка приведенной погрешности измерения постоянного напряжения управления.**

 $\mathcal{L}$  . The contract of  $\mathcal{L}$ 

**Заключение:**

**Результат:**

**Поверитель**